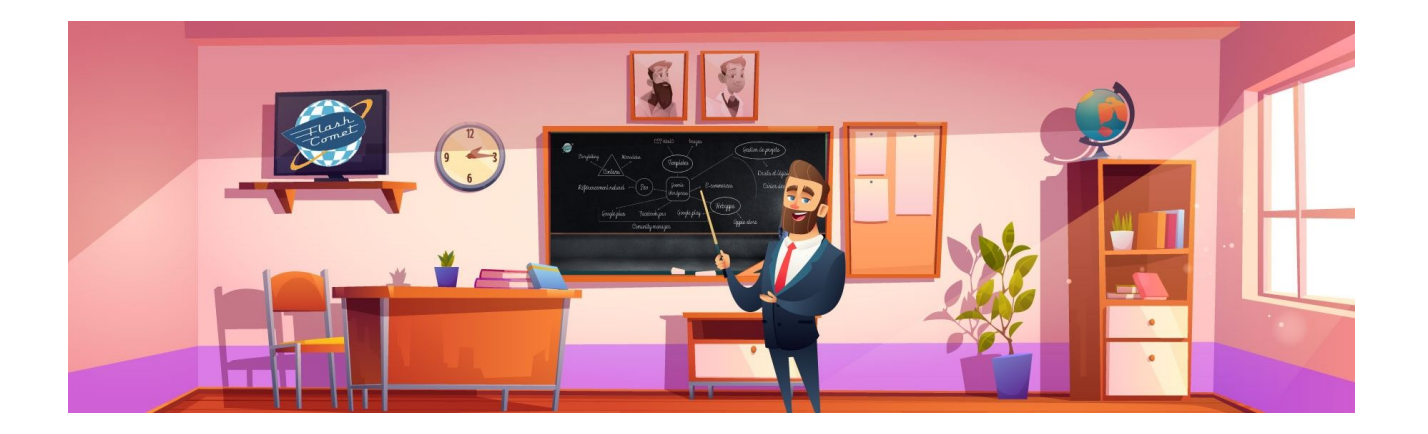

# <span id="page-0-0"></span>Formation Facebook Meta

Support réalisé par André Debaisieux formateur digital

# **Table des matières**

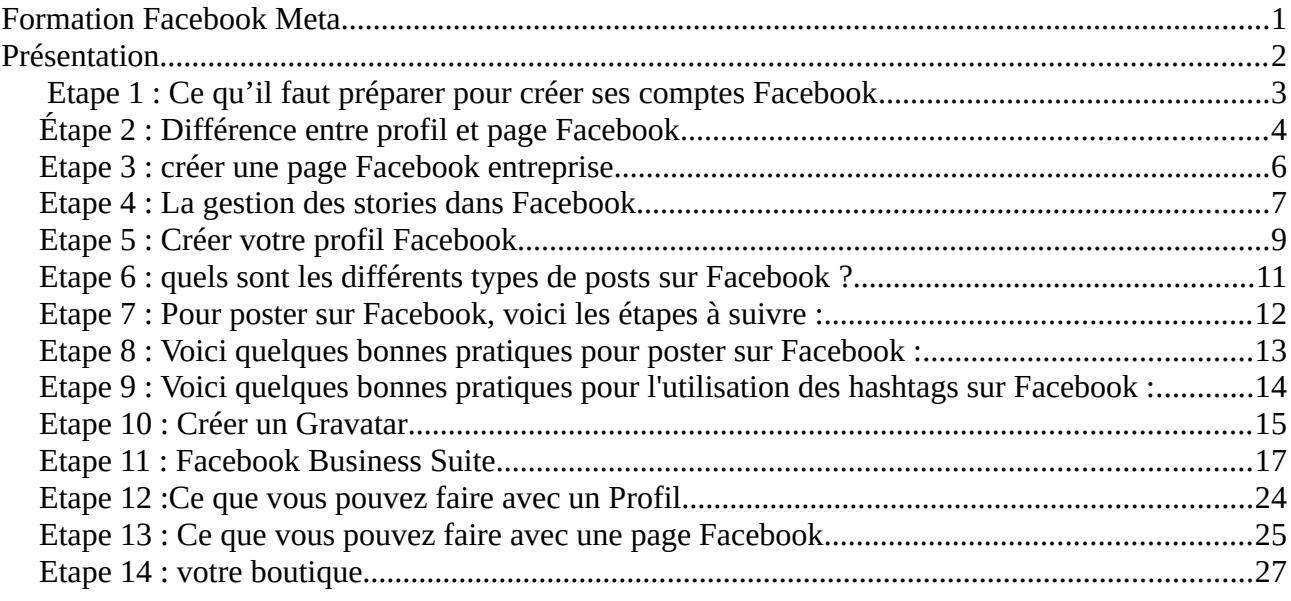

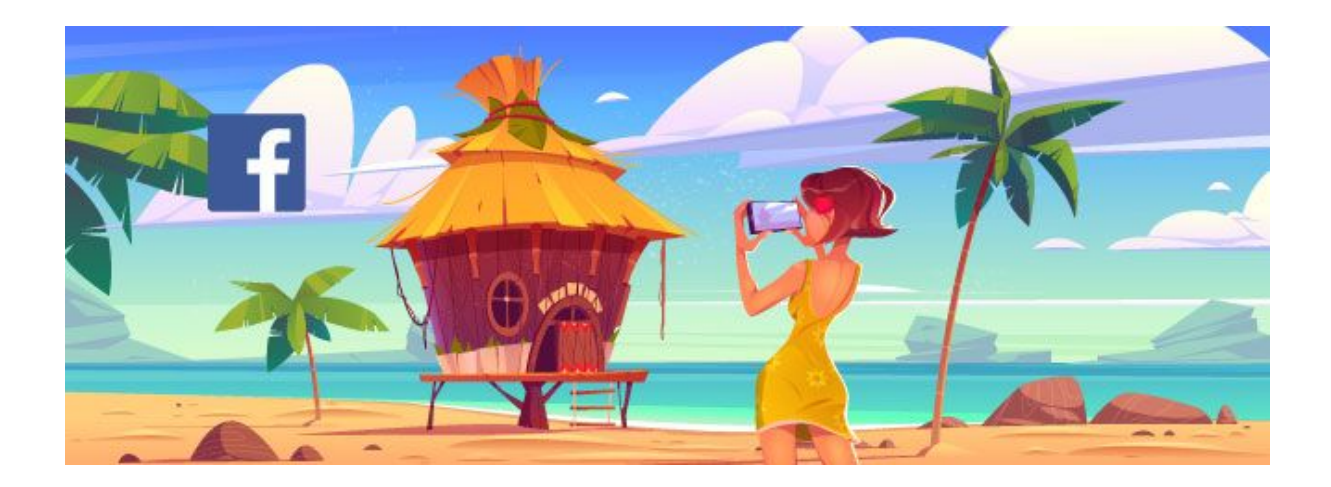

# <span id="page-1-0"></span>Présentation

Facebook est un réseau social en ligne qui permet à ses utilisateurs de publier des images, des photos, des vidéos, des fichiers et documents, d'échanger des messages, rejoindre et créer des groupes et d'utiliser une variété d'applications sur une variété d'appareils.

Pour les professionnels, c'est un espace idéal pour être visible auprès de vos clients et votre cible. Par exemple : vous pouvez vous servir de la liste d'amis pour l'exploiter comme une newsletter, ajouter une boutique de vente de produits, un groupe privé ou public, faire des visios conférences et gérer des événements

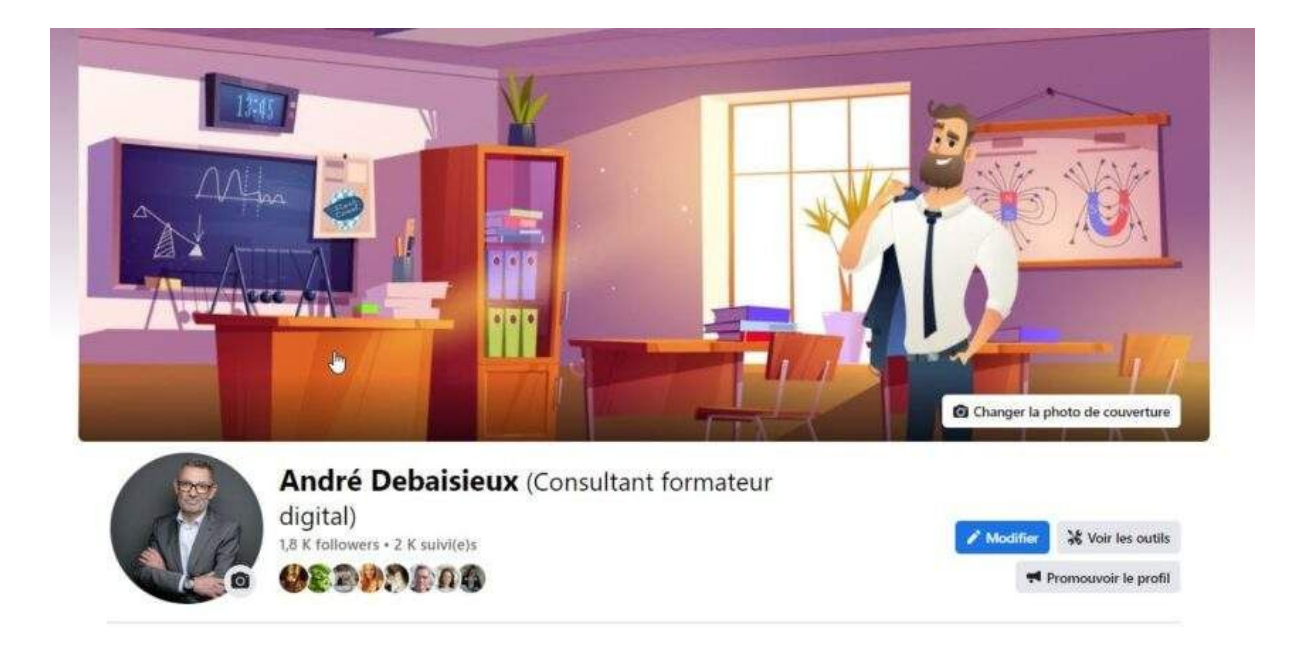

# <span id="page-2-0"></span>Etape 1 : Ce qu'il faut préparer pour créer ses comptes Facebook

Pour la création d'un compte Facebook pro, il vous faut avoir un Mail et un téléphone portable pour valider rapidement votre compte.

- Une photo de profil au format 250 \* 250 pixel minimum
- Un logo pour votre page d'entreprise
- Avoir une jolie bannière d'une taille de 850 \* 315 différente entre votre profil et votre page
- Préparer vos informations à insérer dans la partie "A propos"
- Votre bio
- Catégorie d'entreprise
- Vos coordonnés d'entreprise pour vous joindre

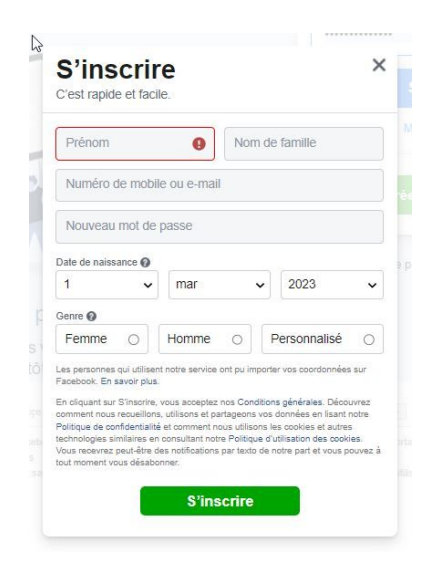

# <span id="page-3-0"></span>Étape 2 : Différence entre profil et page Facebook

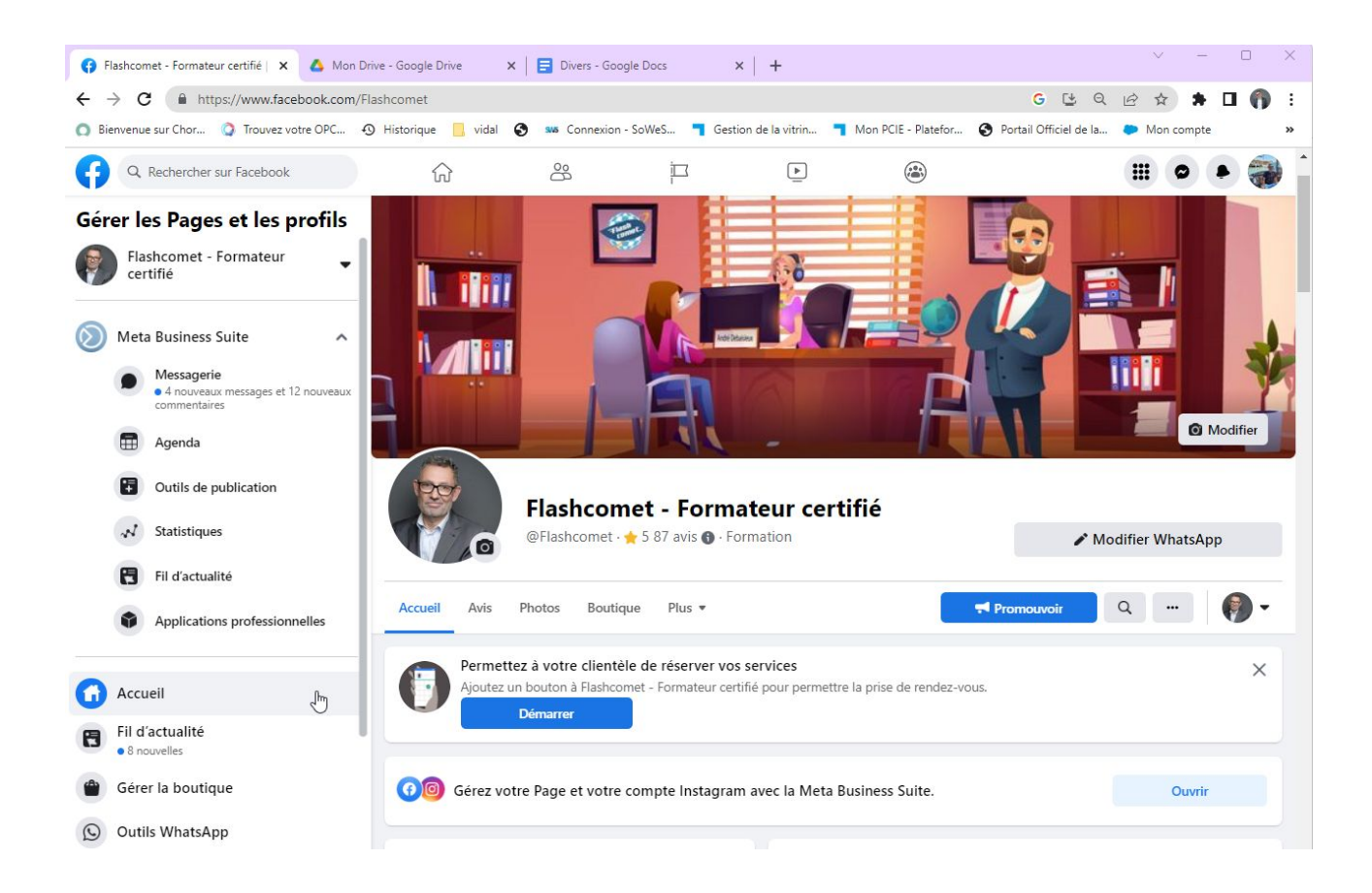

Un profil Facebook est un compte personnel sur lequel les utilisateurs peuvent ajouter des amis, partager des photos, des vidéos, des statuts, des liens, etc. Les profils sont destinés à un usage personnel, et chaque utilisateur ne peut en avoir qu'un seul.

Une page d'entreprise Facebook, en revanche, est destinée aux entreprises, organisations, personnalités publiques, artistes et autres entités publiques. Les pages permettent aux entreprises de se connecter avec leur public, de promouvoir leur marque, de partager des actualités, des événements et du contenu, et de communiquer avec leurs clients.

Voici quelques différences clés entre un profil Facebook et une page d'entreprise Facebook :

- 1. Nombre d'amis : Les profils Facebook ont des amis, alors que les pages d'entreprise ont des fans.
- 2. Limite de fans : Les pages d'entreprise peuvent avoir un nombre illimité de fans, alors que les profils Facebook ont une limite de 5000 amis.
- 3. Analyse de données : Les pages d'entreprise ont accès à des outils d'analyse de données qui leur permettent de suivre leur performance sur Facebook, tandis que les profils n'ont pas accès à ces outils.
- 4. Publicité : Les pages d'entreprise peuvent créer des publicités Facebook pour atteindre leur public cible, tandis que les profils ne peuvent pas.
- 5. Accès aux fonctionnalités : Les pages d'entreprise ont accès à des fonctionnalités supplémentaires telles que la création d'événements, la gestion des réponses automatiques, la messagerie automatisée, etc., qui ne sont pas disponibles sur les profils Facebook.

En résumé, les pages d'entreprise sont conçues pour les entreprises et les organisations, tandis que les profils Facebook sont destinés à un usage personnel. Si vous êtes une entreprise, il est recommandé de créer une page d'entreprise plutôt qu'un profil Facebook pour atteindre votre public cible de manière plus efficace.

# <span id="page-5-0"></span>Etape 3 : créer une page Facebook entreprise

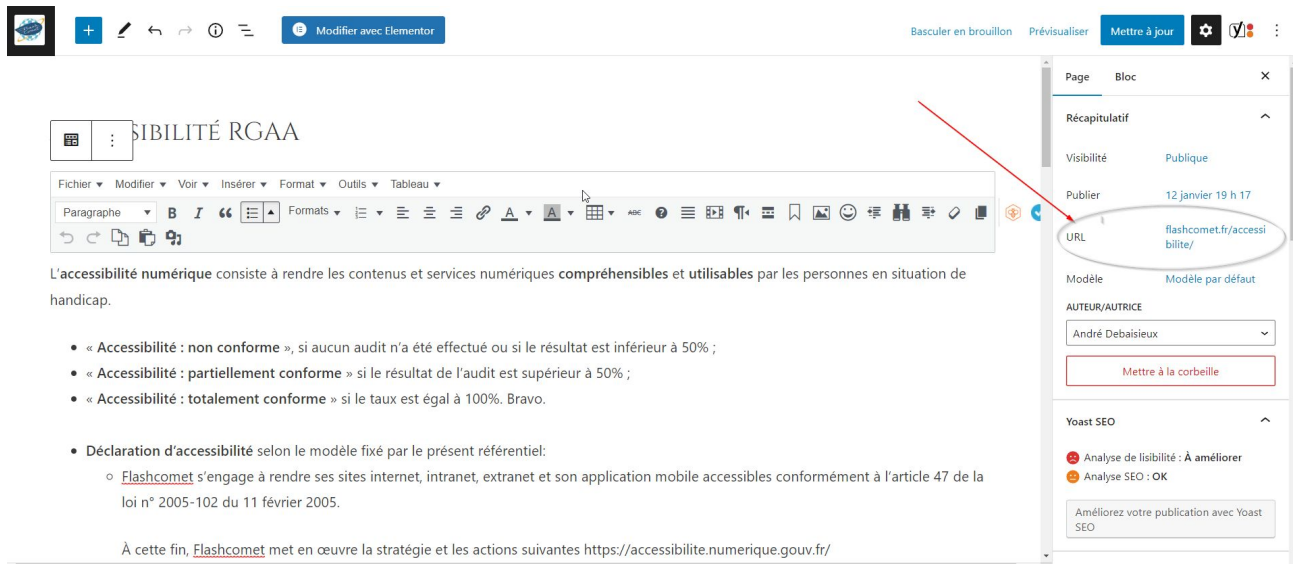

Suivez les étapes suivantes :

- 1. Connectez-vous à votre compte Facebook personnel.
- 2. Cliquez sur le bouton "Créer" en haut à droite de la page.
- 3. Sélectionnez "Page" dans le menu déroulant.
- 4. Choisissez le type de page que vous souhaitez créer : entreprise, marque ou organisation.
- 5. Remplissez les informations de base de votre page, telles que le nom de votre entreprise, la catégorie, la description et l'adresse web.
- 6. Téléchargez une photo de profil et une photo de couverture pour personnaliser votre page.
- 7. Configurez les paramètres de confidentialité et de notifications de votre page.

8. Invitez des amis à aimer votre page et commencez à publier du contenu pour attirer des abonnés.

N'oubliez pas de mettre à jour régulièrement votre page avec du contenu intéressant pour encourager l'engagement des utilisateurs et renforcer votre présence en ligne.

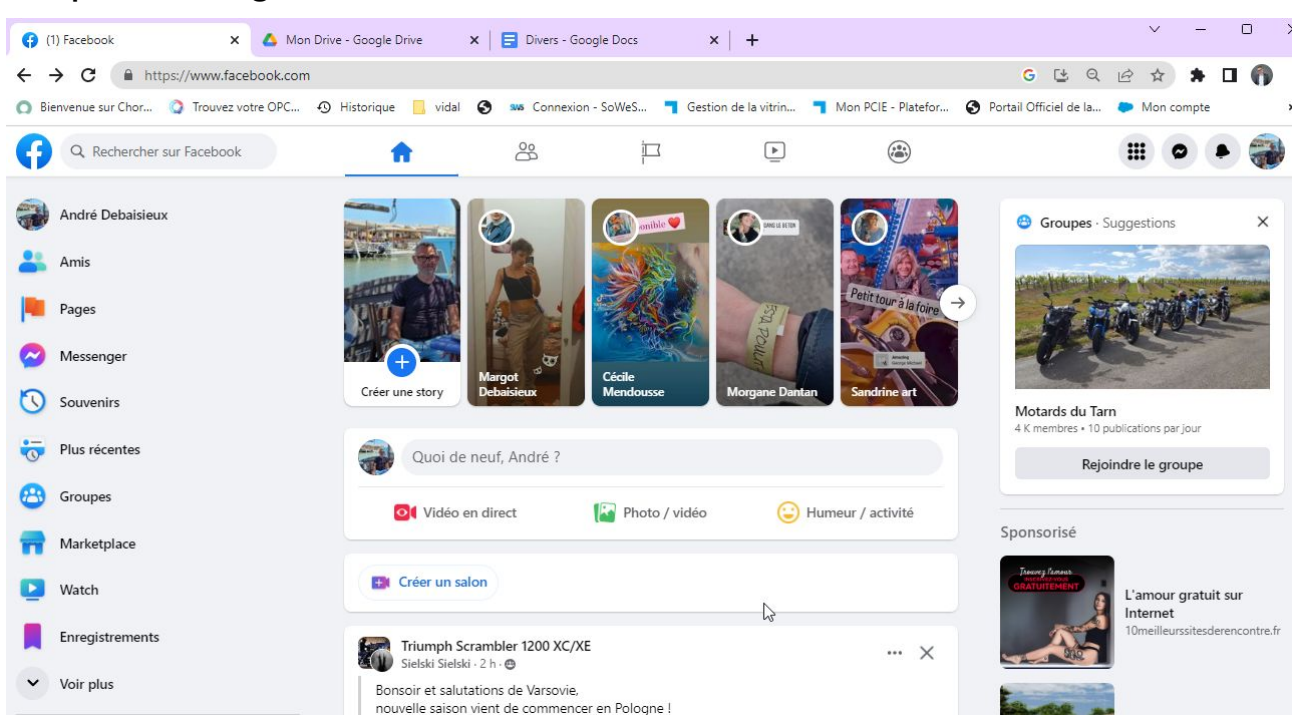

# <span id="page-6-0"></span>Etape 4 : La gestion des stories dans Facebook

Elle permet aux utilisateurs de créer, de publier et de visualiser des contenus éphémères sur le réseau social. Pour gérer vos stories, vous pouvez suivre les étapes suivantes :

1. Accédez à votre profil Facebook et cliquez sur l'icône du signe plus en haut de votre page ou sur la caméra au coin supérieur gauche de votre fil d'actualité pour créer une nouvelle story. 2. Choisissez le type de story que vous souhaitez créer, par exemple une vidéo, une photo, un boomerang ou un texte.

3. Ajoutez des éléments à votre story tels que des filtres, des autocollants, des emoji, du texte ou des effets d'animation.

4. Publiez votre story pour qu'elle soit visible par tous vos amis ou uniquement par une liste de personnes sélectionnées.

5. Consultez les stories de vos amis en accédant à la section "Stories" de votre fil d'actualité ou en tapant sur l'icône de la caméra dans le coin supérieur gauche de votre écran.

6. Répondez aux stories de vos amis en envoyant des messages privés ou en utilisant les outils de messagerie intégrés à Facebook.

En gérant efficacement vos stories dans Facebook, vous pouvez partager des moments de votre vie avec vos amis et suivre les activités de vos proches.

### **Voici quelques conseils pour utiliser efficacement les stories Facebook pour votre entreprise :**

1. Utilisez des éléments interactifs : Les stories Facebook permettent d'inclure des questions, des sondages, des quiz et des jeux interactifs qui encouragent l'engagement des utilisateurs. Utilisez ces fonctionnalités pour obtenir des commentaires, des avis et des réactions de vos abonnés.

2. Utilisez des hashtags : Les hashtags permettent de catégoriser vos stories et de les rendre plus facilement trouvables par les utilisateurs. Utilisez des hashtags pertinents pour votre entreprise ou votre niche pour atteindre un public plus large.

3. Racontez une histoire : Les stories sont un excellent moyen de raconter une histoire, de présenter vos produits ou services et de montrer les coulisses de votre entreprise. Élaborez un plan créatif pour raconter une histoire cohérente et engageante.

4. Utilisez des filtres et des effets : Les filtres et les effets des stories peuvent être utilisés pour ajouter une touche créative et ludique à vos contenus. Utilisez-les de manière stratégique pour marquer les événements importants, les offres promotionnelles et les lancements de produits.

5. Utilisez des fonctionnalités publicitaires : Les annonces dans les stories Facebook sont efficaces pour promouvoir votre entreprise, vos produits ou vos services auprès de votre audience cible. Utilisez la fonctionnalité publicitaire pour toucher un public plus large et augmenter vos conversions.

En utilisant de manière créative et stratégique les stories Facebook pour votre entreprise, vous pouvez élargir votre audience, développer votre notoriété et stimuler l'engagement des utilisateurs.

# <span id="page-8-0"></span>Etape 5 : Créer votre profil Facebook

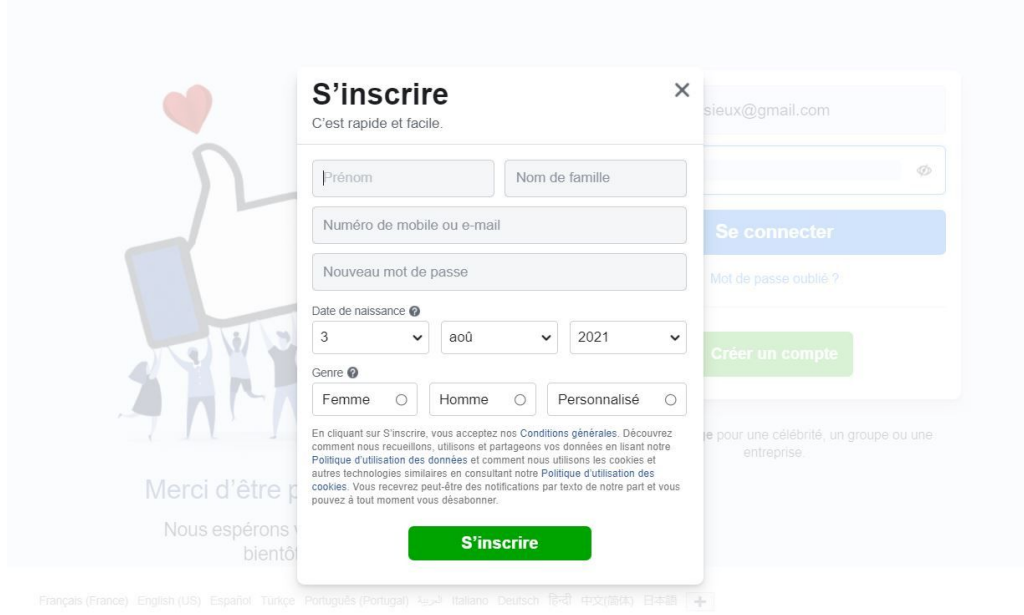

Renseignez les informations ci-dessus, suivez les instructions des formulaires proposés, dans tous les cas, vous pouvez à tout moment modifier vos informations.

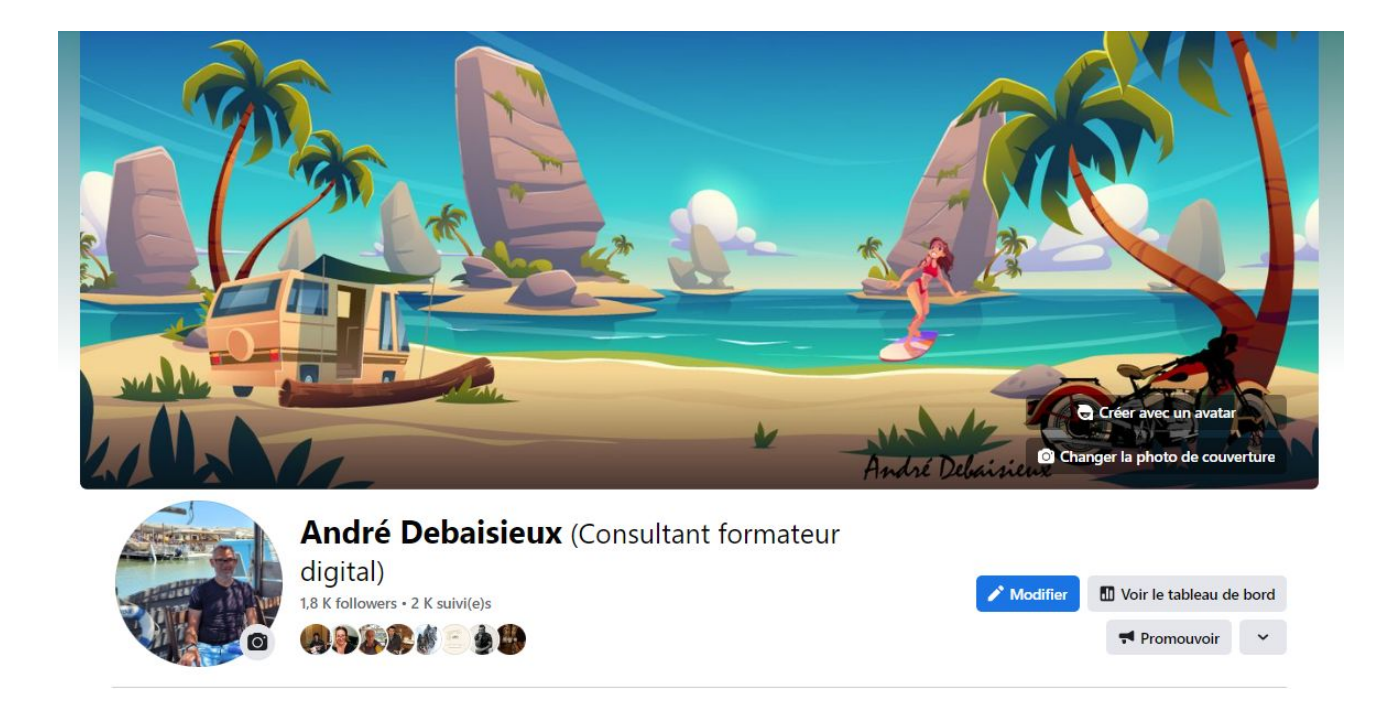

Support réalisé par André Debaisieux Flashcomet.fr Page n° 9

**Photo de profil :** vous avez décidé de communiquer à travers les réseaux sociaux, mettez en avant une photo de profil.

#### **Ce qu'il ne faut pas faire**

Ne pas avoir une image de profil, les pages sans photos de profil ne suggère pas l'intérêt des internautes

Avoir une image trop exotique

#### **Insérez un bannière**

Avoir une jolie bannière d'une taille de 850 \* 315 différente entre votre profil et votre page

#### **Saisissez un Pseudo professionnels**

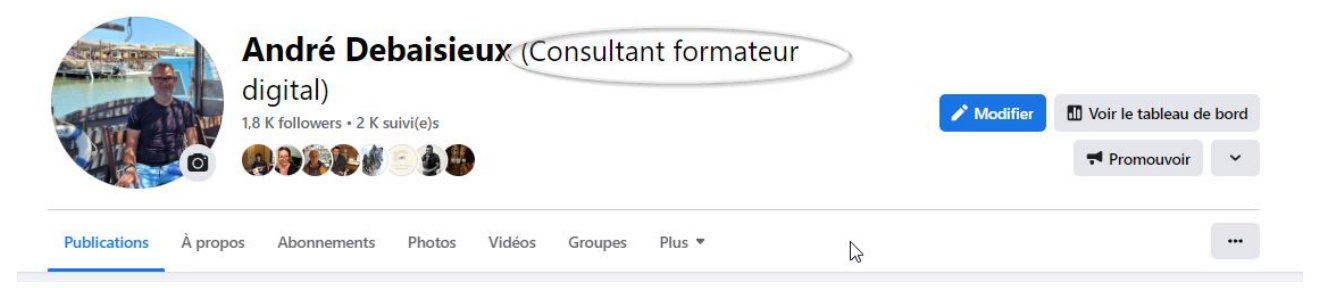

Pour ajouter votre pseudo ( depuis un ordinateur ) Cliquez sur « A propos » puis dans le menu à gauche cliquez sur « Détails sur vous »

Enfin ajoutez votre pseudo et cochez « affichez en haut du profil »

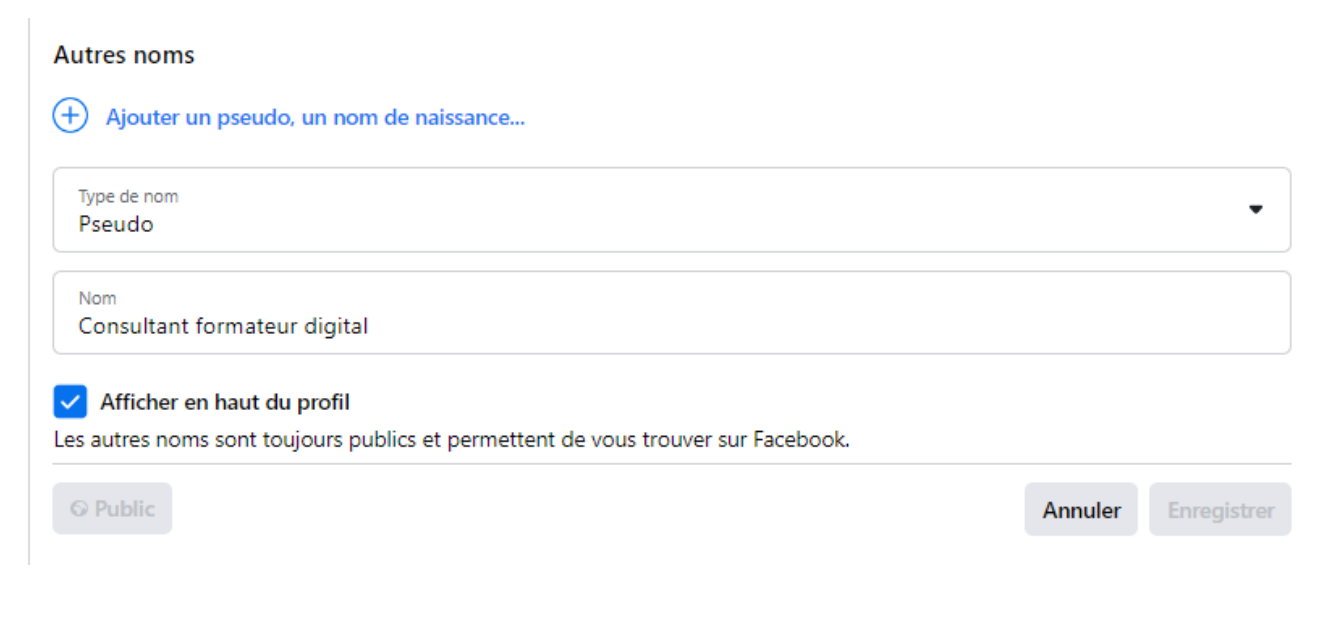

# <span id="page-10-0"></span>Etape 6 : quels sont les différents types de posts sur Facebook ?

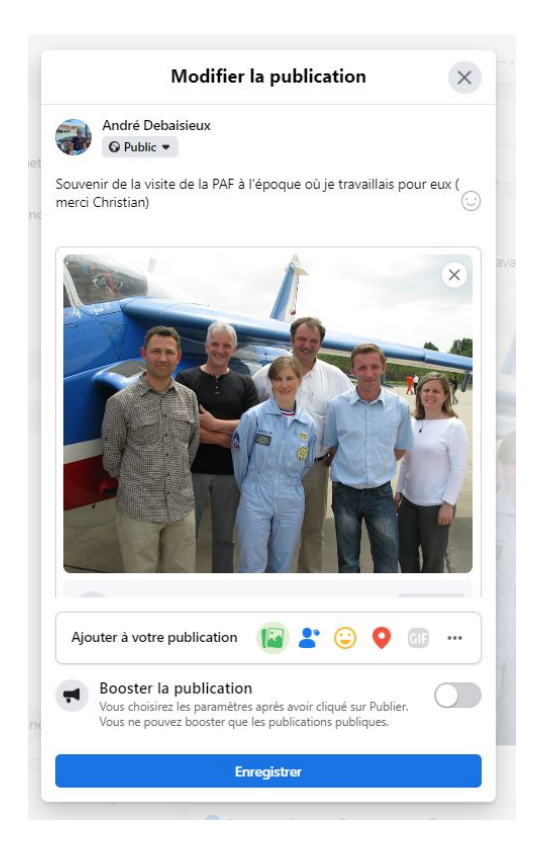

Il existe plusieurs types de post sur Facebook, voici les principaux :

**1. Les statuts :** ce sont les posts les plus courants, où vous pouvez partager du texte, des images, des liens ou des vidéos sur votre profil ou sur une page que vous administrez.

**2. Les photos :** vous pouvez poster des photos seules ou avec une légende.

**3. Les vidéos :** vous pouvez poster des vidéos directement sur Facebook ou les partager depuis des sites de partage de vidéos comme YouTube.

**4. Les événements :** vous pouvez créer ou participer à des événements et partager les détails avec vos amis.

**5. Les albums :** vous pouvez créer des albums pour organiser vos photos.

**6. Les sondages :** vous pouvez créer des sondages pour recueillir les opinions de vos amis.

**7. Les offres :** si vous êtes une entreprise, vous pouvez créer des offres pour attirer de nouveaux clients.

**8. Les émoticônes :** vous pouvez utiliser des émoticônes pour ajouter de la couleur et de l'émotion à vos messages.

<span id="page-11-0"></span>Etape 7 : Pour poster sur Facebook, voici les étapes à suivre :

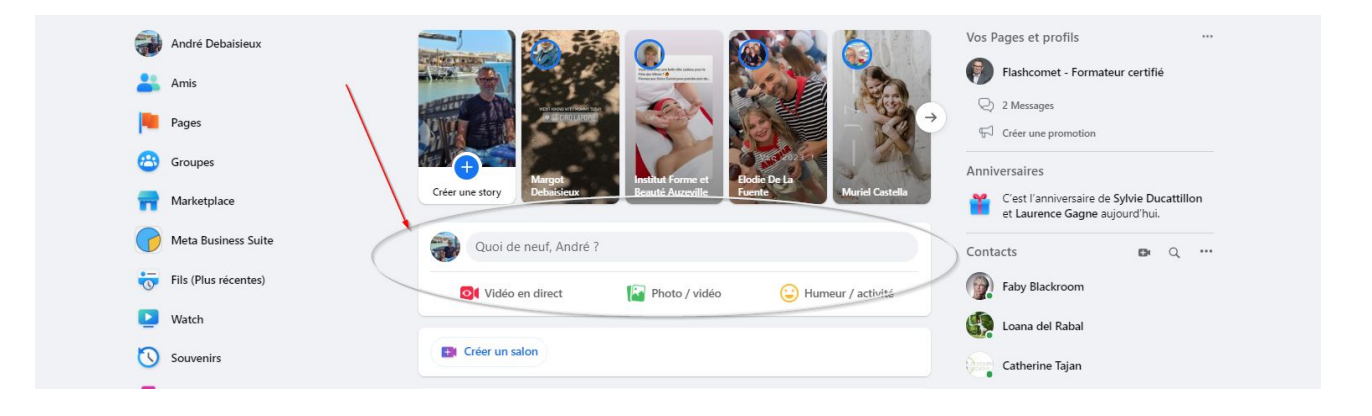

- 1. Connectez-vous à votre compte Facebook.
- 2. Cliquez sur l'icône "Créer une publication" en haut de votre fil d'actualité.

3. Rédigez votre publication en y ajoutant du texte, des photos, des vidéos ou des liens via les options proposées.

- 4. Choisissez le public que vous souhaitez atteindre en modifiant les paramètres de confidentialité.
- 5. Ajoutez des hashtags pour rendre votre publication plus facilement identifiable.
- 6. Cliquez sur "Publier" pour partager votre publication.

<span id="page-12-0"></span>Etape 8 : Voici quelques bonnes pratiques pour poster sur Facebook :

![](_page_12_Picture_1.jpeg)

1. Soyez clair et concis dans votre message pour que les utilisateurs puissent facilement comprendre le but de votre publication.

2. Utilisez des images et des vidéos de haute qualité pour renforcer votre message.

3. Évitez les publications trop fréquentes et assurez-vous que votre contenu est pertinent pour votre public cible.

4. Interagissez avec votre public en répondant à leurs commentaires et en les encourageant à partager votre publication.

5. Utilisez des hashtags pertinents pour aider les utilisateurs à trouver votre publication.

6. Surveillez les commentaires et les réactions à votre publication et répondez-y promptement pour maintenir une communication efficace avec votre public.

# <span id="page-13-0"></span>Etape 9 : Voici quelques bonnes pratiques pour l'utilisation des hashtags sur Facebook :

1. Utilisez des hashtags pertinents qui sont liés à votre publication. Évitez d'utiliser des hashtags génériques qui ne sont pas en lien direct avec le contenu de votre publication.

2. Évitez de surcharger votre publication de hashtags, cela peut rendre votre publication difficile à lire et à comprendre.

3. Utilisez des hashtags populaires qui sont utilisés par de nombreux utilisateurs sur Facebook pour augmenter la visibilité de votre publication.

4. Évitez d'utiliser des marques déposées dans vos hashtags. Cela pourrait enfreindre les droits de propriété intellectuelle et peut conduire à des problèmes juridiques.

5. Vérifiez l'orthographe de vos hashtags avant de les utiliser pour éviter les erreurs de texte.

6. Intégrez vos hashtags dans votre publication de manière naturelle, en ajoutant des hashtags à la fin de votre texte plutôt que de les intégrer dans le milieu de votre publication.

7. Utilisez des hashtags dans les commentaires pour attirer davantage d'attention sur votre publication.

En suivant ces bonnes pratiques, vous pouvez optimiser l'utilisation des hashtags sur Facebook pour augmenter la visibilité de votre publication et atteindre un public plus large.

# <span id="page-14-0"></span>Etape 10 : Créer un Gravatar

![](_page_14_Picture_1.jpeg)

Gravatar, abréviation de "Globally Recognized Avatar" (Avatar Reconnu Globalement), est un service en ligne qui permet aux utilisateurs de créer un avatar unique et de l'associer à leur adresse e-mail. Voici quelques-uns des avantages d'avoir un Gravatar :

#### **L'intérêt :**

**Image de profil cohérente** : Gravatar vous permet de lier une image à votre adresse e-mail, ce qui signifie que votre avatar apparaîtra automatiquement sur divers sites web et plateformes qui prennent en charge Gravatar. Cela garantit une image de profil cohérente et reconnaissable où que vous commentiez ou participiez à des discussions en ligne.

**Marque personnelle :** Un Gravatar peut aider à renforcer votre identité en ligne et à créer une marque personnelle reconnaissable. En associant votre avatar à votre adresse e-mail, vous créez une image de profil distincte qui peut être utilisée pour vous représenter sur différents sites web et forums.

**Reconnaissance :** L'utilisation d'un Gravatar facilite la reconnaissance et la mémorisation de votre image de profil par d'autres utilisateurs. Lorsque vous utilisez le même avatar sur plusieurs plateformes, vous devenez plus facilement identifiable et mémorable pour les autres utilisateurs qui vous voient régulièrement.

**Crédibilité** : Avoir un Gravatar peut ajouter une touche de crédibilité à vos interactions en ligne. En utilisant une image de profil personnalisée plutôt qu'une image générique ou par défaut, vous

montrez votre engagement et votre implication dans votre présence en ligne, ce qui peut influencer positivement la perception des autres utilisateurs à votre égard.

En résumé, un Gravatar offre une image de profil cohérente et reconnaissable sur différentes plateformes en ligne, renforce votre identité et votre marque personnelle, facilite la reconnaissance par les autres utilisateurs, ajoute de la crédibilité à votre présence en ligne et simplifie le processus de mise à jour de votre image de profil sur plusieurs sites web.

1 Pour créer votre gravatar aller sur le site :<https://fr.gravatar.com/> créer un compte associé à l'e-mail de votre facebook puis ajouter une photo de profil ( des yeux, nez et la bouche )

Saisir la fiche d'information Piéce d'identitée pour Google prouver que vous n'avez pas fait le compte avec une AI

# <span id="page-16-0"></span>Etape 11 : Facebook Business Suite

À la fin de l'année 2021, Facebook a changé de nom pour devenir Meta afin de refléter sa vision plus large de la construction du "métaverse", un univers numérique où les gens peuvent interagir et participer à des expériences virtuelles.

Dans le cadre de ses offres pour les entreprises, Meta propose des outils et des plateformes permettant aux entreprises de se connecter avec leurs clients, de promouvoir leurs produits ou services et de gérer leur présence en ligne. Voici quelques éléments clés de Facebook Meta Business :

- 1. **Plateformes Meta** : Meta propose diverses plateformes, notamment Facebook, Instagram, WhatsApp et Messenger, que les entreprises peuvent utiliser pour toucher un large public et interagir avec les clients. Ces plateformes offrent aux entreprises la possibilité de créer des profils, de partager du contenu, de communiquer avec les clients et de promouvoir leurs produits ou services.
- 2. **Facebook Business Suite** : Facebook Business Suite est un tableau de bord centralisé qui permet aux entreprises de gérer leur présence sur Facebook et Instagram. Il permet aux entreprises de planifier et de publier du contenu, de consulter des informations et des statistiques, de répondre aux messages et aux commentaires, et de créer et de gérer des publicités à partir d'un seul endroit.
- 3. **Solutions publicitaires :** Meta propose des solutions publicitaires puissantes aux entreprises via des plateformes telles que Facebook Ads Manager et Instagram Ads. Ces outils permettent aux entreprises de créer des campagnes publicitaires ciblées, de définir des budgets publicitaires, de sélectionner des démographies spécifiques et de suivre les performances des annonces grâce à des analyses détaillées.
- 4. **Solutions de commerce :** Meta offre diverses fonctionnalités pour faciliter le commerce électronique des entreprises. Cela inclut la possibilité de créer une boutique Facebook ou une boutique Instagram, où les entreprises peuvent présenter leurs produits, effectuer des transactions et communiquer avec les clients pour les demandes de vente ou le support.
- 5. **Messagerie et support client :** Les plateformes de messagerie de Meta, telles que WhatsApp et Messenger, peuvent être utilisées par les entreprises pour interagir avec les clients via des messages privés. Cela permet aux entreprises d'offrir un support client, de répondre aux questions et de construire des relations avec leur public de manière plus personnalisée.
- 6. **Informations et statistiques :** Meta Business propose des analyses et des informations pour aider les entreprises à suivre les performances de leur contenu, de leurs annonces et de leur présence en ligne. Ces analyses fournissent des données sur la portée, l'engagement, les

conversions et d'autres indicateurs clés, permettant aux entreprises de prendre des décisions basées sur les données et d'optimiser leurs stratégies marketing.

Paramètres à mettre en place pour Facebook Méta

#### **Sur votre compte Instagram :**

- Nom : Gravatar
- Nom d'utilisateur : Votre entreprise unique
- Ajouter une bio
- Ajouter une catégorie d'entreprise
- Associer votre page d'entreprise Ouvrir votre page pro / paramètre / Instagram
- Ajouter des stories en avant
- Storie en avant = un service d'entreprise a : aller dans storie / créer / mettre un texte / voir un lien vers votre entreprises b : aller sur votre fiche / ajouter une storie en avant / indiquer le service

#### **Sur votre compte Facebook :**

- Profil
	- a : banniere avec ( Humain )
	- b : Photo de profil ( gravatar )
	- c : Ajouter un speudo ex (Consultant formateur digital)
	- A propos / détail sur vous / pseudo
	- d : Remplir informations entreprise ( public )
		- Email
		- Telephone
		- Nom de la page pro
	- e : Réglage de sécurité

#### Paramètre et confidentialité / Paramètre / confidentialité

![](_page_17_Picture_149.jpeg)

#### Profil et identification Se protéger des posts extérieurs et des identifications

![](_page_18_Picture_14.jpeg)

#### **Les outils de Facebook Meta**

![](_page_19_Picture_31.jpeg)

#### • Publier

- Dans Facebook ( page )
- Dans Instagram ( pro )

![](_page_19_Picture_32.jpeg)

#### ◦ Programmer

Agenda de vos programmation

![](_page_20_Picture_2.jpeg)

#### • Statistique

![](_page_20_Picture_67.jpeg)

Support réalisé par André Debaisieux Flashcomet.fr Page n° 21

#### • Publicité

#### Créez une publicité

![](_page_21_Picture_2.jpeg)

• Messages reçu

![](_page_21_Picture_64.jpeg)

Support réalisé par André Debaisieux Flashcomet.fr Page n° 22

• Notifications sur l'ensemble de vos comptes sans avoir a sortir

![](_page_22_Picture_1.jpeg)

# <span id="page-23-0"></span>Etape 12 :Ce que vous pouvez faire avec un Profil

• Avoir des amies

![](_page_23_Picture_2.jpeg)

• Créer des listes

![](_page_23_Picture_55.jpeg)

• Transformer en liste de news letters

<span id="page-24-0"></span>Etape 13 : Ce que vous pouvez faire avec une page Facebook

the control of the control of the con-

![](_page_24_Picture_33.jpeg)

• Inviter les amis à s'abonner à votre page

**STATISTICS** 

• Créer des groupes

![](_page_25_Picture_1.jpeg)

- Faire de la publicité
- Faire des directs

![](_page_25_Picture_4.jpeg)

Support réalisé par André Debaisieux Flashcomet.fr Page n° 26

- Faire des rééls
- Créer des éventements

![](_page_26_Picture_82.jpeg)

### <span id="page-26-0"></span>Etape 14 : votre boutique

Voici les étapes à suivre pour créer une boutique sur Instagram :

- 1. **Vérifiez les critères d'éligibilité :** Avant de commencer, assurez-vous que vous répondez aux critères d'éligibilité pour créer une boutique sur Instagram. Ces critères incluent le fait d'être situé dans un pays pris en charge, de disposer d'un profil professionnel sur Instagram, et de respecter les politiques de commerce de la plateforme.
- 2. **Convertissez votre compte en compte professionnel** : Si vous n'avez pas déjà un compte professionnel sur Instagram, vous devrez le convertir. Pour ce faire, accédez à votre profil, appuyez sur le bouton "Modifier le profil", puis sélectionnez l'option "Passer à un compte professionnel". Suivez les instructions pour choisir la catégorie appropriée pour votre entreprise et lier votre compte à une page Facebook (si nécessaire).
- 3. **Vérifiez votre compte professionnel :** Pour accéder aux fonctionnalités de la boutique Instagram, vous devrez vérifier votre compte professionnel. Pour ce faire, accédez à votre profil, appuyez sur "Modifier le profil", puis sélectionnez "Compte professionnel" et enfin "Vérification de la boutique". Suivez les étapes de vérification en fournissant les

informations requises, telles que le nom de votre entreprise et une preuve d'activité commerciale.

- 4. **Configurez votre boutique sur Facebook** : Étant donné qu'Instagram est détenu par Facebook, la création d'une boutique sur Instagram nécessite la configuration d'une boutique sur Facebook également. Assurez-vous que votre compte Instagram est lié à une page Facebook, puis rendez-vous sur votre page Facebook et accédez à l'onglet "Boutique". Suivez les instructions pour ajouter vos produits, définir les paramètres de paiement et de livraison, et personnaliser l'apparence de votre boutique.
- 5. **Activez la fonctionnalité de boutique sur Instagram** : Une fois que votre boutique est configurée sur Facebook, retournez sur votre compte Instagram. Accédez à votre profil, appuyez sur "Modifier le profil" et sélectionnez "Ajouter une boutique". Suivez les étapes pour associer votre boutique Facebook à votre compte Instagram.
- 6. **Configurez les paramètres de votre boutique sur Instagram** : Une fois que votre boutique est activée sur Instagram, vous pouvez configurer les paramètres spécifiques de votre boutique, tels que la sélection de produits à afficher, la gestion des catégories, et la personnalisation de l'apparence de votre boutique.
- 7. **Publiez des produits et gérez votre boutique :** À partir de maintenant, vous pouvez publier des produits sur votre boutique Instagram et gérer les commandes et les transactions. Assurez-vous de suivre les meilleures pratiques en matière de présentation de produits et d'interaction avec les clients pour optimiser l'expérience d'achat sur votre boutique Instagram.